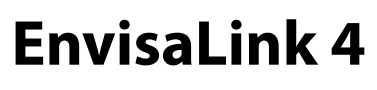

**Quick-Start Manual**

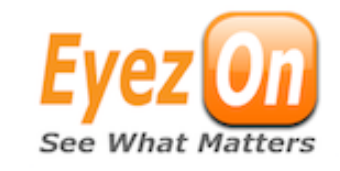

**Power Draw: 70mA**

**NOTE: For Honeywell users it is important that you create your EyezOn account and activate the module on the account before you connect it to the panel.**

Important: Before installing record the 12 digit MAC ID from the sticker on the module. You will need it during activation.

## **ESP Account For Website & Mobile Access**

- 1. Visit [www.eyezon.com](http://www.eye-zon.com) from any web-enabled device.
- 2. If you do not have an account proceed to this link [http://www.eyezon.com/EZMAIN/](http://www.eyez-on.com/EZMAIN/createaccount.php) [createaccount.php](http://www.eyez-on.com/EZMAIN/createaccount.php) and follow the instructions. You will receive a confirmation e-mail with log-in credentials.
- 3. Log-in to your account.
- 4. Click the "Activate New Device" link on the left side of the page.
- 5. Choose EnvisaLink 4 as the device type.
- 6. When prompted enter the type of panel your EnvisaLink 3 is attached to.
- 7. When prompted enter the 12-digit MAC ID and name your device.
- 8. Log-out. Wait 10 minutes. Log back in and your device will be activated.

## **To Connect The Module To The Control Panel**

1.Disconnect power from the panel.

- 2.Connect the module to the Keypad bus terminals of the panel. *Caution do not connect the module to the Tip/Ring terminals or you may damage the device.*
- 3.Connect an 8-conductor (not supplied) UTP cable with an RJ-45 connector to an available router, switch or hub port with a DHCP server available.

4.Restore power to the system.

*NOTE: On DSC systems the EnvisaLink 4 automatically enrolls with the security system as a PC5400/DVACS module*

#### **Panel Programming** *(Only for Vista panels. Not required for DSC panels)*

1. Please find the latest instructions at [http://www.eyezon.com/EZMAIN/](http://www.eyezon.com/EZMAIN/evl4honeywell.php) [evl4honeywell.php](http://www.eyezon.com/EZMAIN/evl4honeywell.php)

## **EnvisaLink Local Access**

- 1. To access the web interface on the module, from a browser on the same internal network type "envisalink" or the IP address of the module.
- 2. The default user name is "user" and the default password is "user"

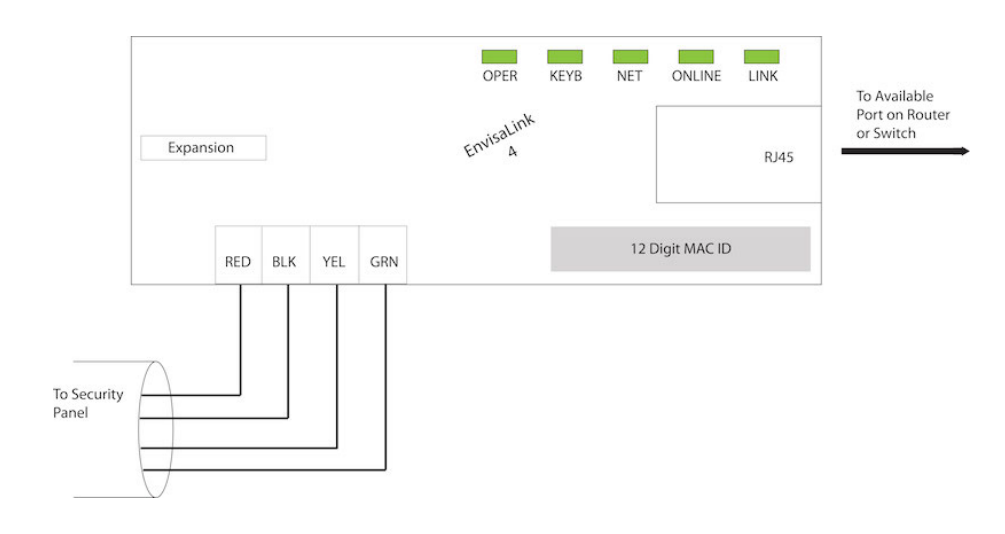

# **Table 1: LED Descriptions**

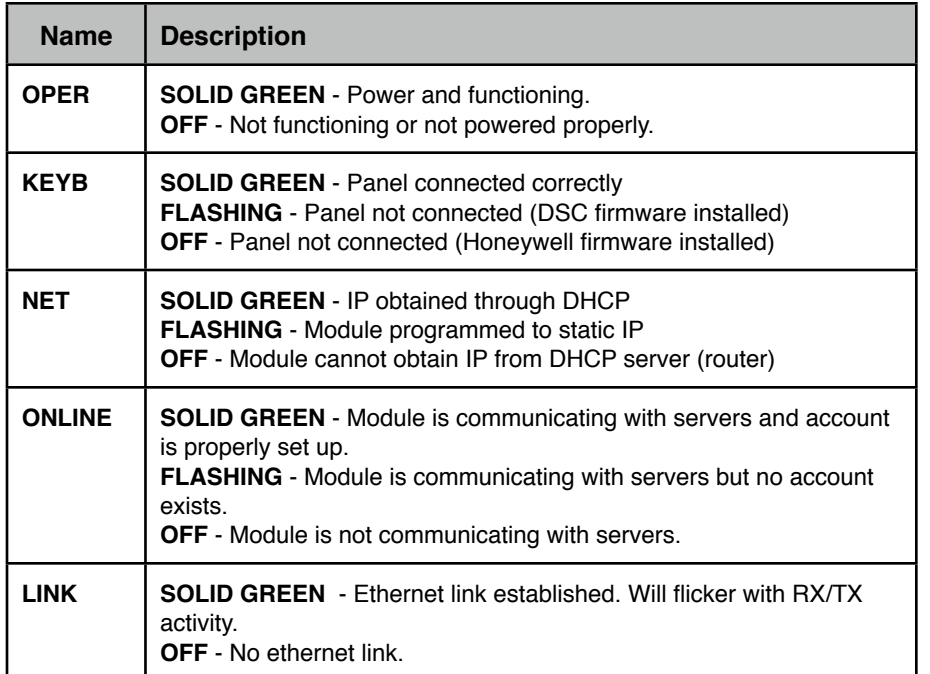

*This device complies with Part 15 of the FCC Rules. Operation is subject to the following conditions: (1) this device may not cause harmful interference and (2) this device must accept any interference received, including interference that may cause*